Department of Education

# TNCompass TASL: Instructional Leader Guide

- [FAQ](#page-0-0)
	- [How do I submit TASL attendance for approval?](#page-0-1)
	- [Who approves my TASL attendance?](#page-0-2)
	- [How do I submit a request to be exempt from TASL?](#page-0-3)
- [TASL Profile](#page-0-4)
- [View Historical TASL cycles](#page-2-0)
- [TASL Requests](#page-2-1)
	- [Add TASL Attendance](#page-3-0)
- [TASL Hours](#page-6-0)
- [Exemption](#page-7-0)

## <span id="page-0-0"></span>**FAQ**

<span id="page-0-1"></span>**How do I submit TASL attendance for approval?**

- Login to TNCompass. When the **Home** page displays, select **My Educator Profile** under the **Quick Links** section.
- Click the **TASL** tab. Find the **TASL Requests** section and click **Add TASL Attendance**. **I** Instructional leaders who are exempt will not be able to add TASL attendance.
- The **TASL Wizard** displays. Enter the event name in the **Search** field or click the down arrow to display the list of **Professional Learning Events** and scroll through the list to select the attended TASL event.
- Enter the **Dates Attended** and **Location,** select the **Hours,** and click **+Add**.
- When the event displays below the entries, click **+Add** and then **Choose File**, which will open a window to select and attach a supporting document.
	- A supporting document is required to submit TASL attendance for approval.
- After the supporting document is attached, click **Continue**.
- **Review and Verify** the information. Click **Back** to make any changes. If all information is correct, click **Submit**.
- A **PIN Signature** window displays. Enter pin to sign and click **Submit**.
- The **TASL Request** then appears in the superintendent and TASL configurator **Work Queues** for review and approval or denial.

#### <span id="page-0-2"></span>**Who approves my TASL attendance?**

The district superintendent and TASL configurator(s) are authorized to approve or deny TASL attendance.

<span id="page-0-3"></span>**How do I submit a request to be exempt from TASL?**

- Login to TNCompass. When the **Home** page displays, select **My Educator Profile** under the **Quick Links** section.
- Click on the **TASL** tab. In the **Exemptions** section, click **Request Exemption.**
- The **Request for Exemption** policy will display. Review the policy to be sure an exemption is permitted. If all exemption criteria are met, click **Start Request**.
- Enter **PIN Signature** and click **Complete Form**.
- To delete the request, click **Delete Request**.
- When **Complete Form** is selected, the request appears in the superintendent's **Exemption Requests Work Queue** for approval or denial.
- If approved by the superintendent, the request appears in the state TASL director work queue for approval or denial.
- If approved by both the superintendent and the state TASL director, the TASL status will change to **Exempt.**
- <span id="page-0-4"></span>If the exemption is denied at any point, the TASL status will remain **Mandatory,** and the instructional leader cannot submit another exemption request until the next TASL cycle.

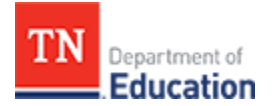

#### **TASL Profile**

- To access the TASL profile, login to TNCompass and from the **Home** page, select **My Educator Profile** under the **Quick Links** section.
- Click the **TASL** tab to display the TASL profile, as illustrated below.
- The TASL **Status** appears at the top of the window. **Status** can be either **Mandated, Exempt,** or **Not Applicable. Not Applicable** is used when a school leader is not currently rostered in a leadership role (e.g., is rostered as a teacher).
- The window is separated into **TASL Requests, TASL Hours,** and **Exemption.**

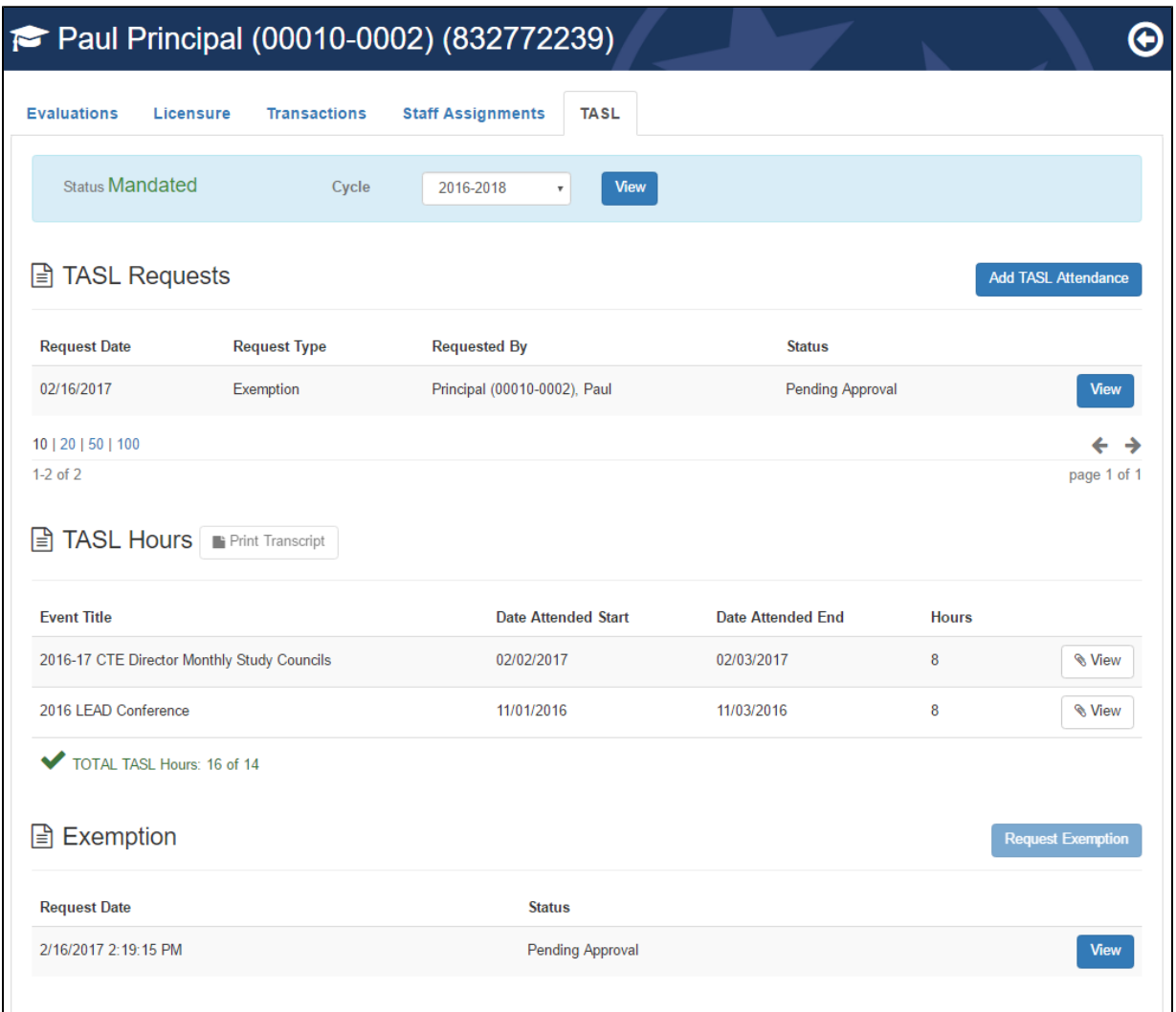

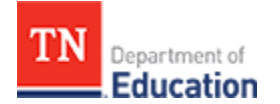

#### <span id="page-2-0"></span>**View Historical TASL cycles**

 The 2016-2018 TASL cycle is the first cycle in TNCompass. TASL cycles prior to 2016-2018 do not appear in TNCompass.

The **Cycle** appears at the top of the window to the right of the **Status** information.

During future TASL cycles, users will be able to click on the drop down arrow for the **Cycle** at the top of the window and select a prior year to view the TASL information. Prior year TASL information is view-only.

# **TASL Requests**

**TASL Requests** appears in the first section of the TASL tab.

<span id="page-2-1"></span>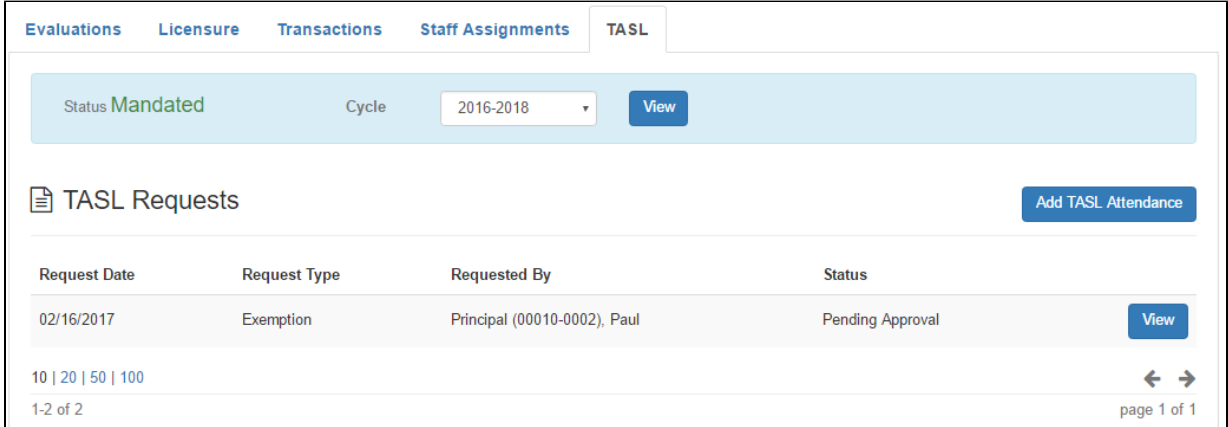

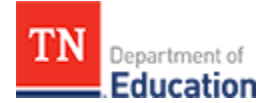

#### <span id="page-3-0"></span>**Add TASL Attendance**

Click **Add TASL Attendance** to start the **TASL Wizard.**

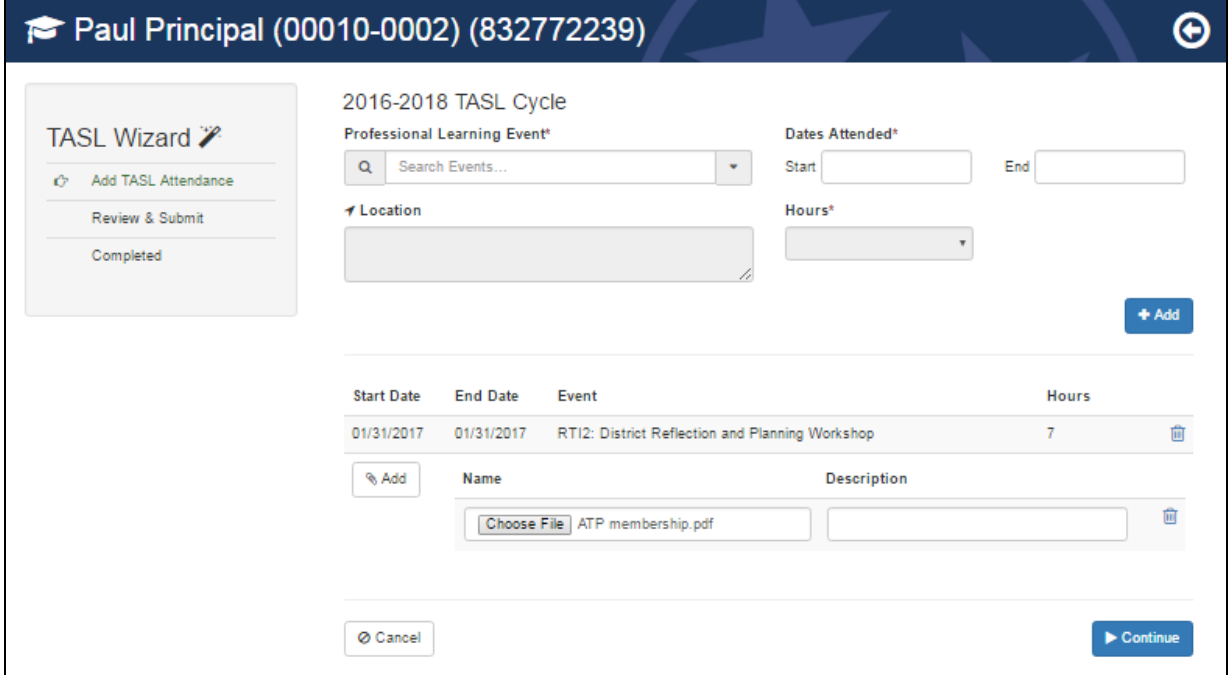

- Enter the event name in the **Search** field or click the down arrow to display the list of **Professional Learning Events** and scroll through the list to select the TASL event.
- Enter the **Dates Attended, Location,** select the **Hours,** and click **+Add**.

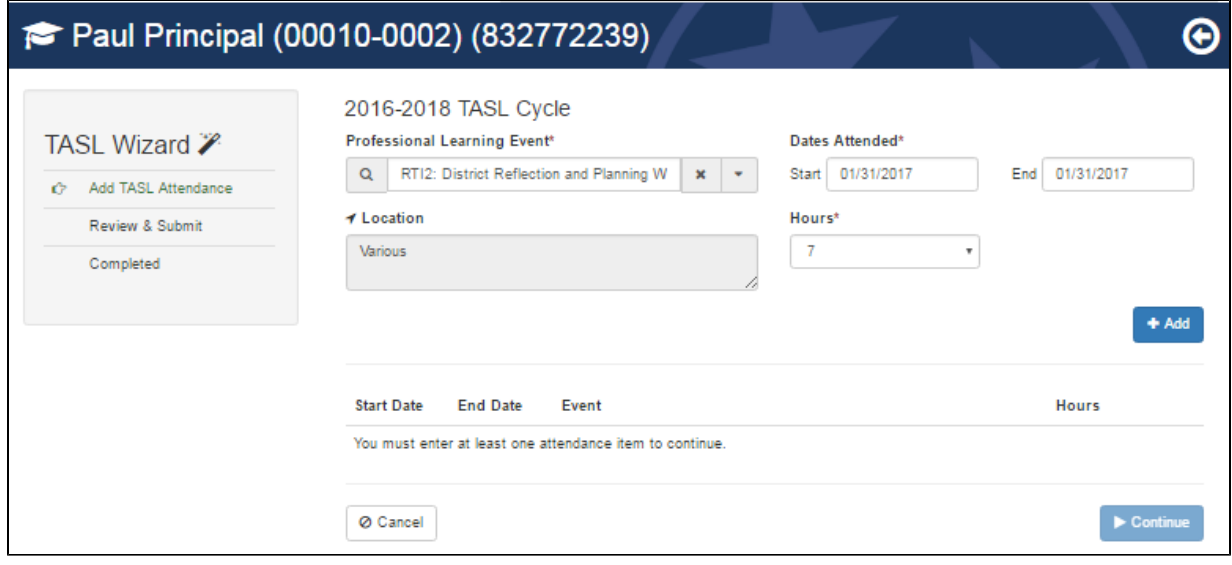

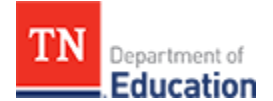

- The event displays below the entries. Click **+Add** and then the select **Choose File**. A window opens to select and attach a supporting document.
	- A supporting document is required to submit TASL attendance for approval.
- When the supporting document is attached, click **Continue**.

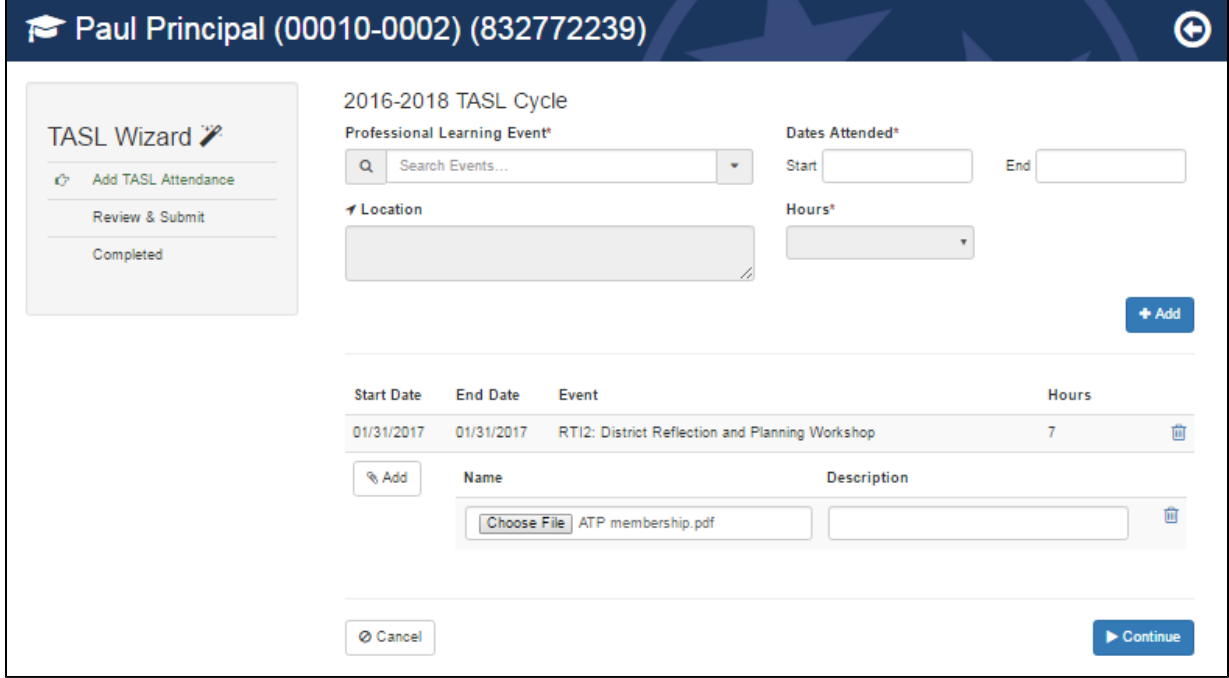

- The next step in the TASL Wizard is to **Review and Submit** the information.
- To make changes, click **Back**.
- When all information is correct, click **Submit**.

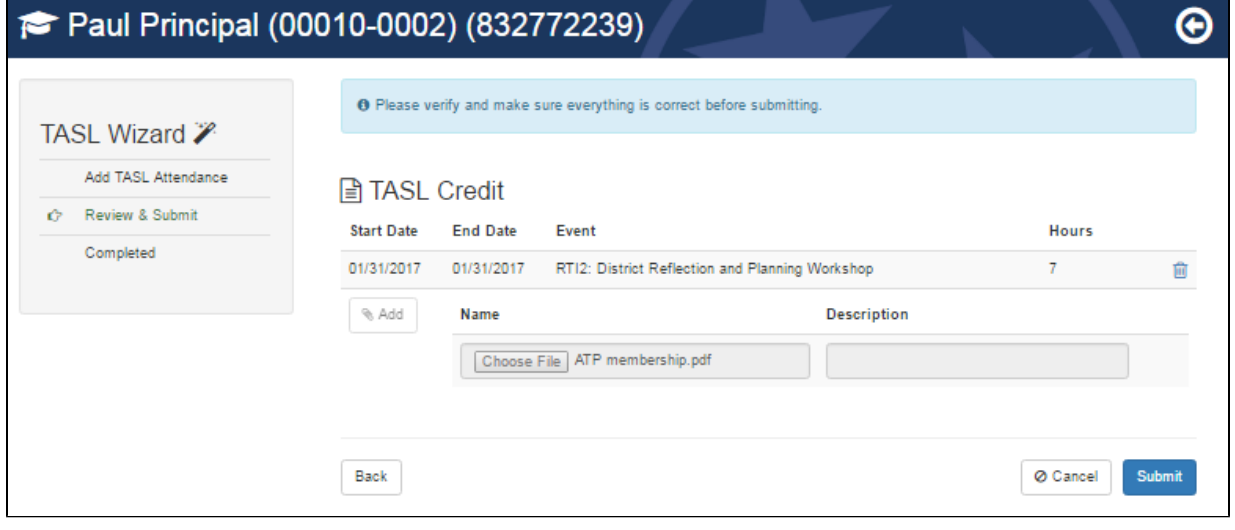

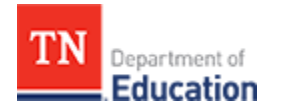

A **PIN Signature** window displays. Enter pin to sign and click **Submit**.

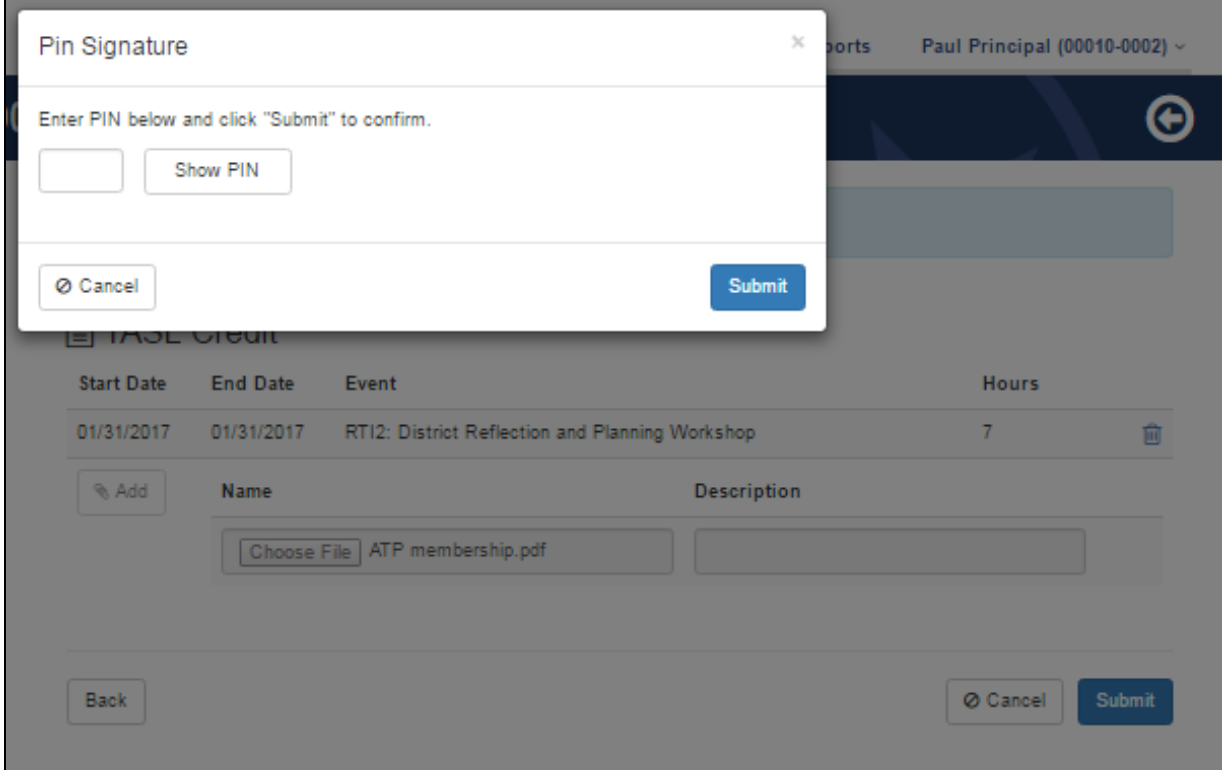

- A window displays to advise the **TASL Request** is submitted and the **TASL Request** will appear in the superintendent and TASL configurator **Work Queues** for review and approval or denial.
- Click **Return to Profile** to return to the instructional leader profile.

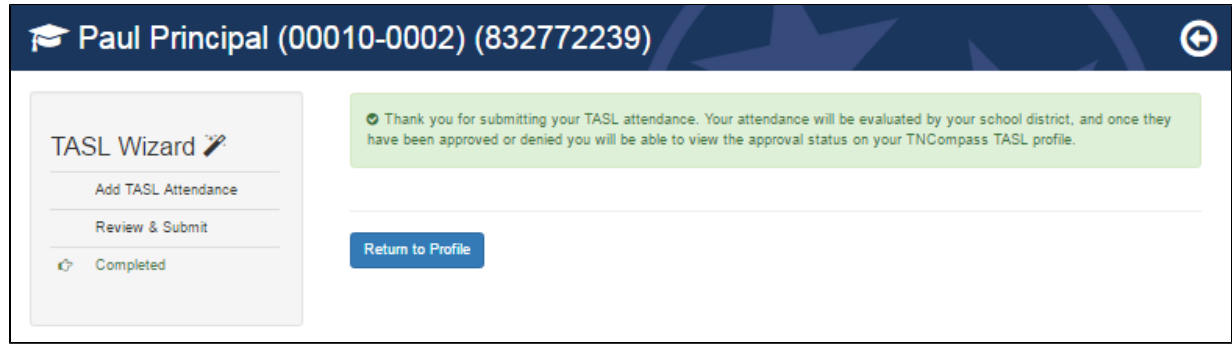

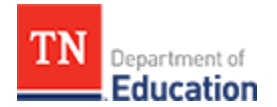

### **TASL Hours**

<span id="page-6-0"></span>Several TASL hour choices may appear for a **Professional Learning Event.** Select the appropriate attendance hours of attendance.

TASL hours approved and pending also appear on the **Home** page under **My TASL Status**, as illustrated below.

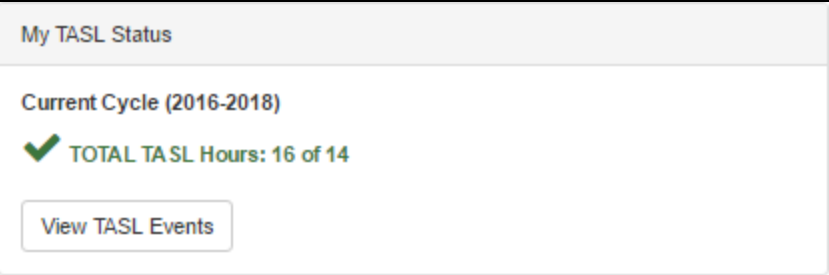

TASL hours also appear on the TASL page.

- To access the TASL page, click the **My Educator Profile** under the **Quick Links** section on the **Home** page.
- Click the **TASL** tab and find the **TASL Hours** section, as illustrated below.
- All approved TASL events, dates, and hours display.
- To view a specific TASL event, click **View** to the right of the event.
- The total number of TASL hours for the current cycle displays below the list of events.

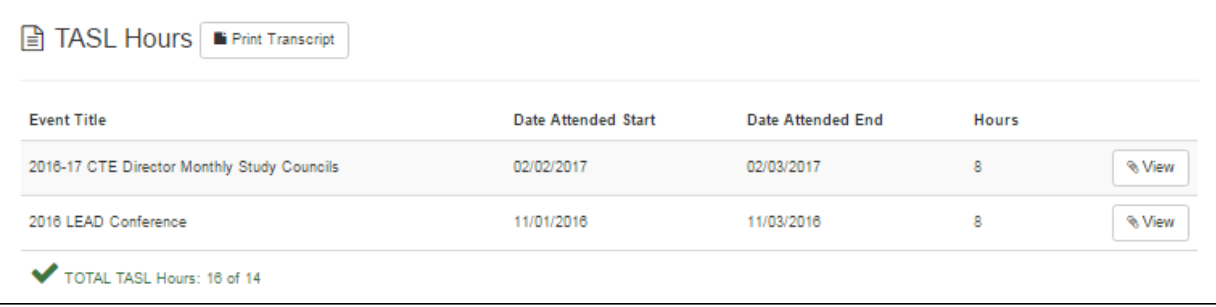

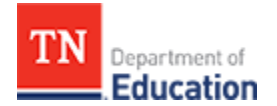

#### **Exemption**

<span id="page-7-0"></span>The instructional leader or his or her superintendent or TASL configurator are able to initiate an exemption request.

An approved exemption exempts the instructional leader from mandatory TASL requirements. To ensure exemption requirements are met, the TASL exemption must be approved by both the superintendent and the state TASL director.

- To access the TASL page, click **My Educator Profile** under the **Quick Links** section on the **Home** page.
- Click the **TASL** tab, find the **TASL Exemption** section, and click **Request Exemption**, as illustrated below.

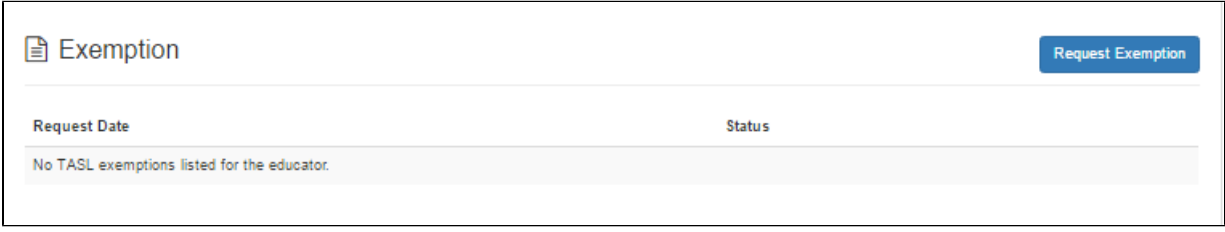

- The TASL **Request for Exemption** policy displays. Review the policy to ensure the request complies with state requirements.
- Click **Start Request** to initiate the exemption request.
- Click **Cancel** to return to the TASL page without initiating the exemption request.

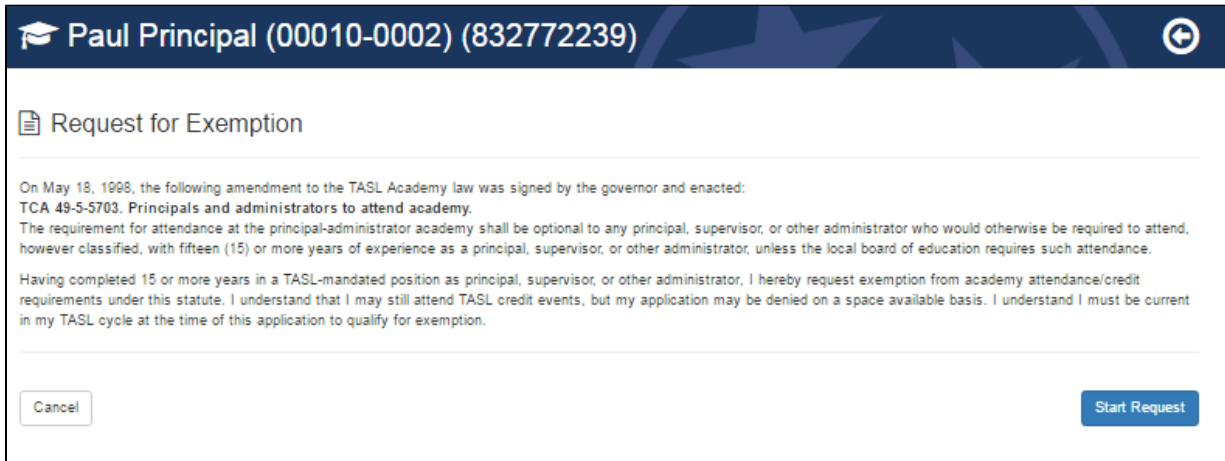

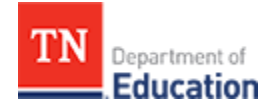

- A **Request for Exemption** PIN signature page appears.
- Enter the PIN to sign the request and click **Complete Form**, as illustrated below.
- Click **Show PIN** to display the PIN, in the case of a forgotten PIN.
- Once the instructional leader signs the **Request for Exemption,** it appears in the work queue for the superintendent for review and approval or denial. Once approved by the superintendent, the request appears in the work queue for the state TASL director for review.
- To delete the request, click **Delete Request** at the bottom of the window.
- To save the **Request for Exemption** without signing, click **Cancel**. Return to the **Request for Exemption** at any time to complete the request.

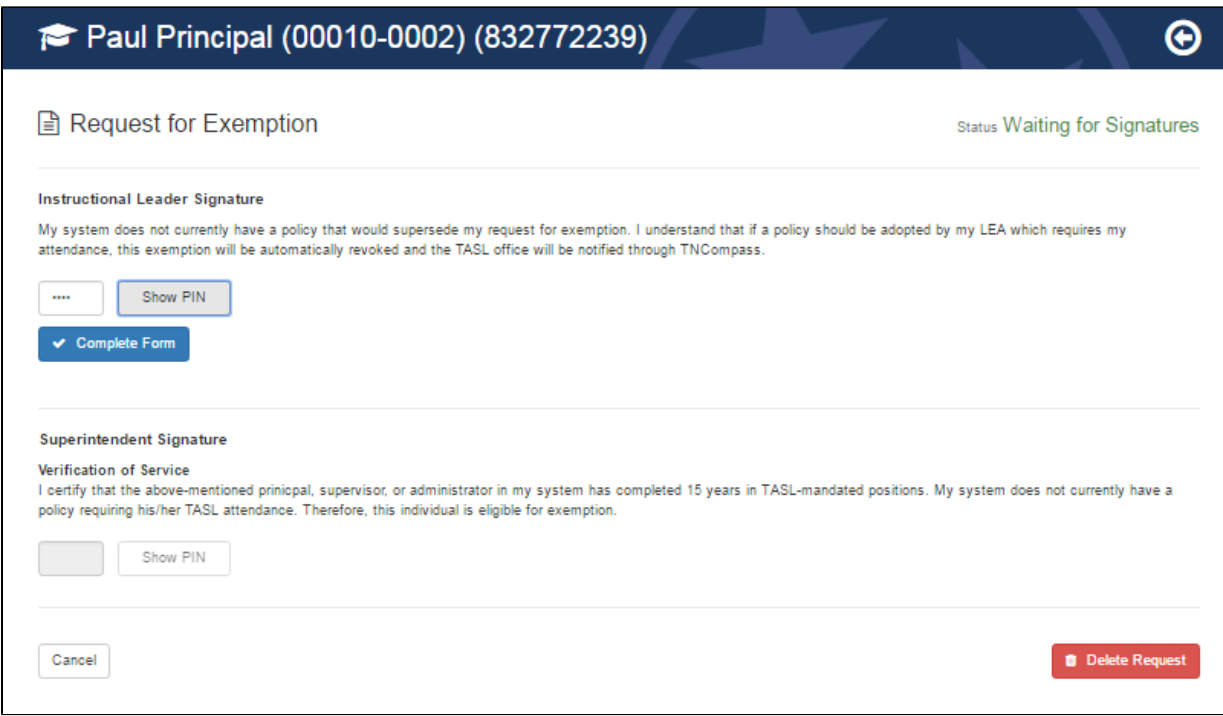

The **Exemption** section updates to reflect the request is waiting for signatures.

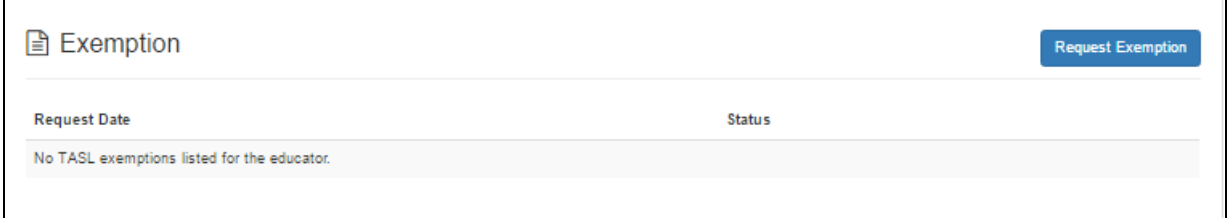

When the **Request for Exemption** is approved by both the superintendent the state TASL director, the instructional leader **Status** will update to **Exempt.**

If the **Request for Exemption** is denied, the instructional leader cannot submit another exemption request until the next TASL cycle.